## **TUTORIAL COME PARTECIPARE AD UNA RIUNIONE CON ZOOM E CO WEBEX CISCO**

### **CON ZOOM**

IL DOCENTE AVVIA UNA LEZIONE CON ZOOM E GLI ALUNNI DOVRANNO UTILIZZARE O L'APP DI ZOOM OP-PURE ENTRANDO SUL PORTALE <https://zoom.us/> (JOIN A MEETING) IN ENTRAMBI I CASI INSERENDO IL CO-DICE ID CHE VI E' STATO FORNITO OPPURE L'URL (https://us04web.zoom.us/j/NUMERI) **vedi foto**

POTREBBE BASTARE CLICCARCI SOPRA ALL'URL CHE SI APRIRA' O L'APP, SE INSTALLATA OPPURE IL BROW-SER (CHROME, EXPLORER O FIREFOX) AUTOMATICAMENTE

### DA PORTALE WEB

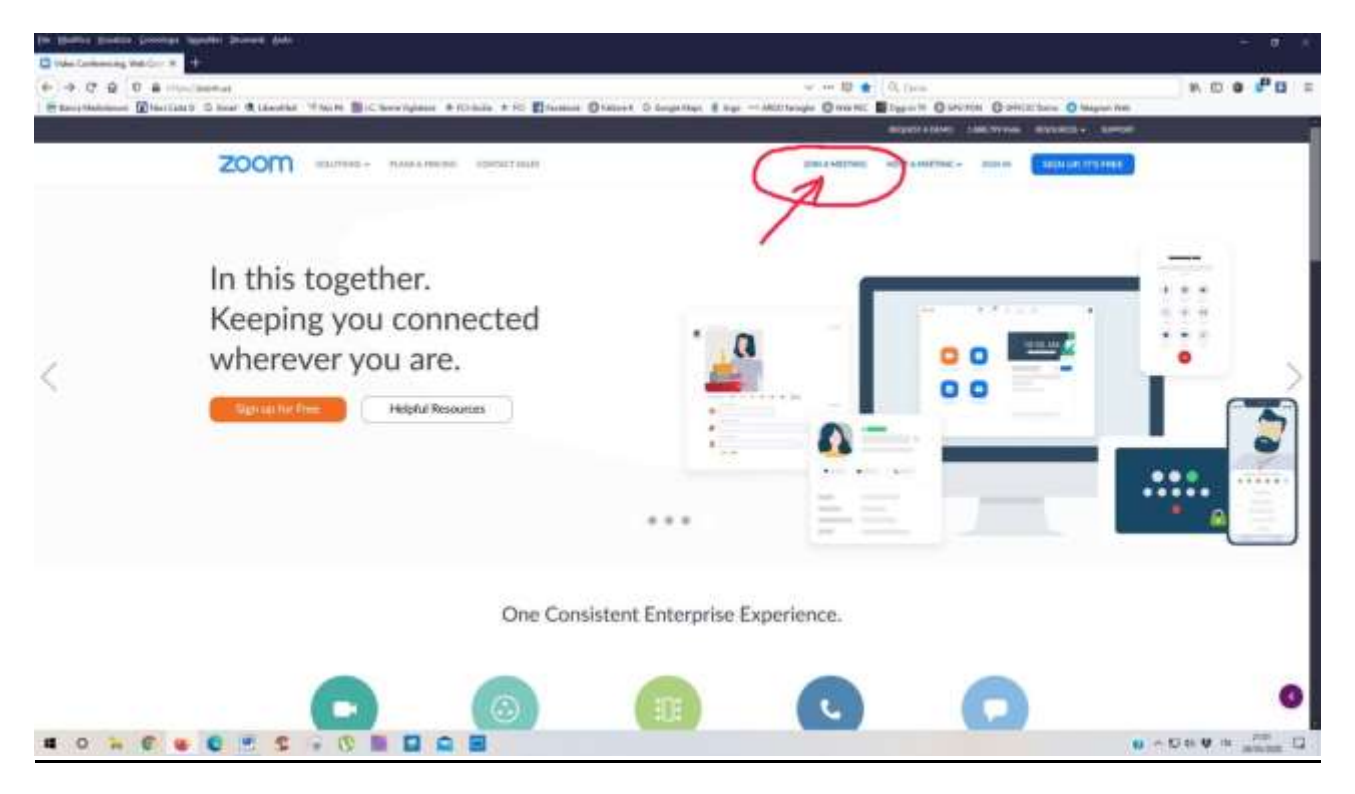

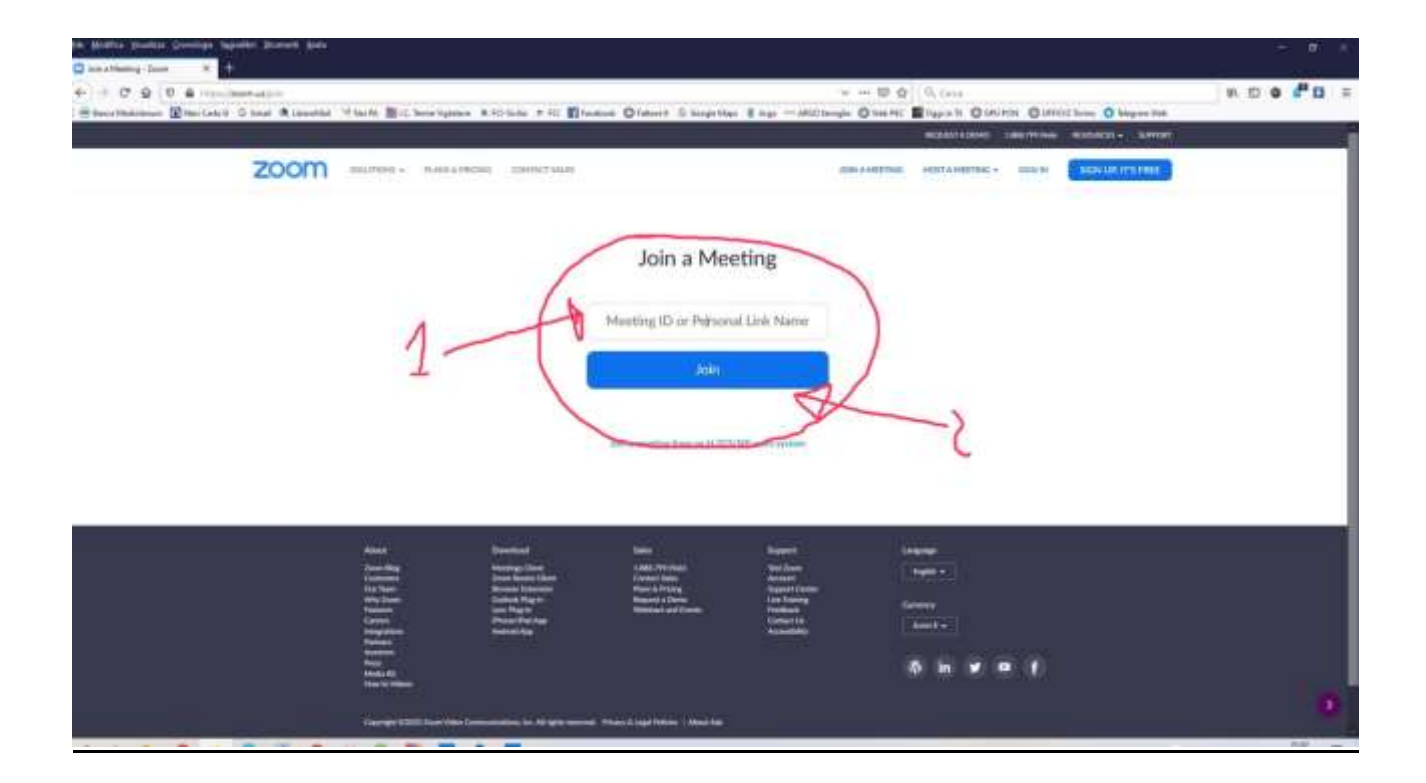

### DA DISPOSITIVI MOBILI

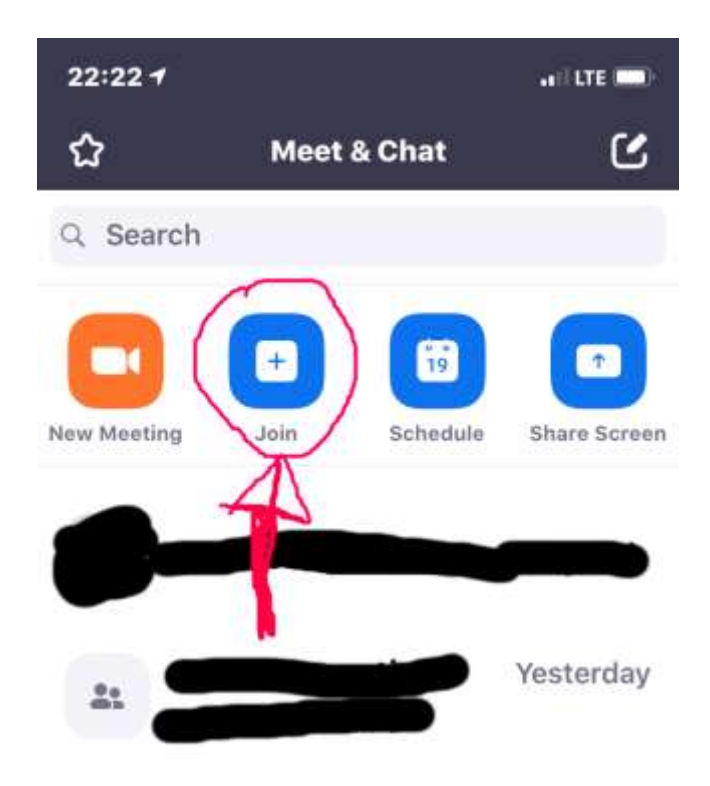

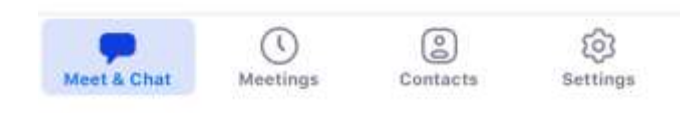

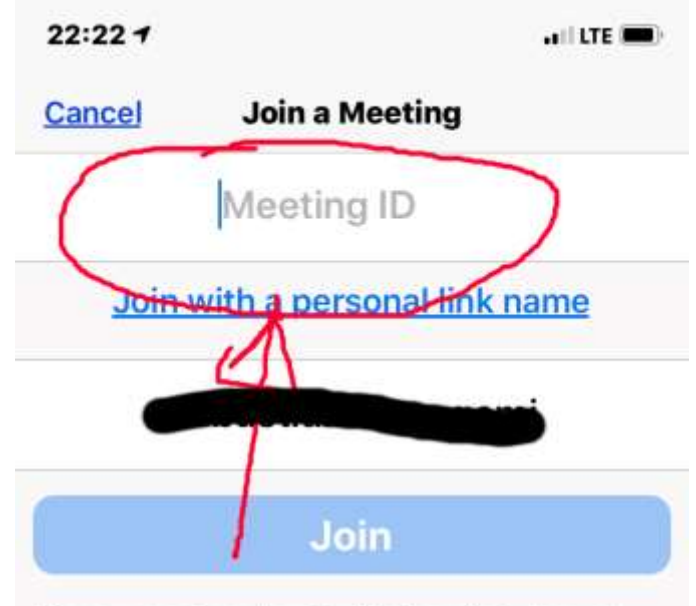

If you received an invitation link, tap on<br>the link again to join the meeting

# **JOIN OPTIONS**

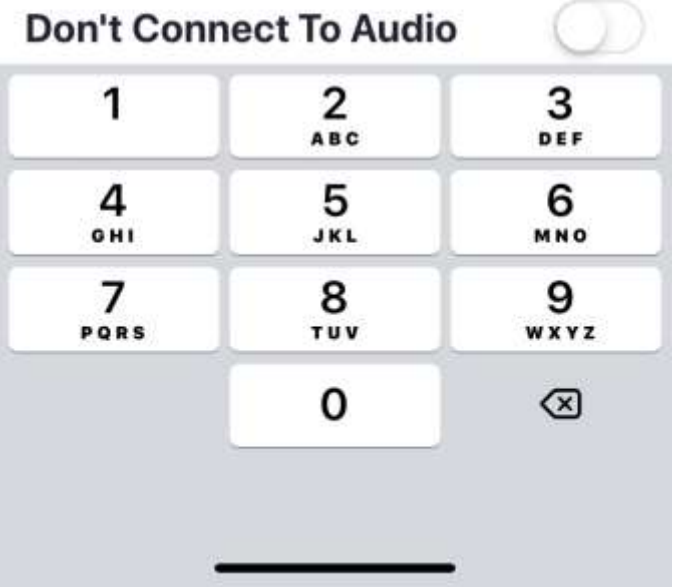

# **CON WEBEX CISCO**

LA STESSA PROCEDURA VA SEGUITA PER CHI AVVIA UNA LEZIONE UTILIZZANDO WEBEX CISCO I PROPRI ALUNNI DOVRANNO UTILIZZARE O L'APP DI CISCO WEBEX OPPURE ENTRANDO SUL PORTALE https://www.webex.com/ (JOIN) IN ENTRAMBI I CASI INSERENDO IL CODICE ID CHE VI E' STATO FORNITO OPPURE UN URL (https://meetingsemea.webex.com/meet/NOME) vedi foto

POTREBBE BASTARE CLICCARCI SOPRA ALL'URL CHE SI APRIRA' O L'APP, SE INSTALLATA OPPURE IL BROW-SER (CHROME, EXPLORER O FIREFOX) AUTOMATICAMENTE

### PS:

- 1. VI POTREBBE ESSERE RICHIESTA, SIA SU ZOOM CHE SU WEBEX CISCO, DOPO L'INSERIMENTO DEL CODICE ID UNA PASSWORD CHE VI SARA' DATA CONTESTUALMENTE AL CODICE ID.
- 2. PER I PARTECIPANTI AI MEETING O LEZIONI NON E' NECESSARIA L'ISCRIZIONE ALLE PIATTAFORME.
- 3. SI CONSIGLIA DI UTILIZZARE IL BROWSER CHROME CHE VI TRADURRÀ AUTOMATICAMENTE I DUE PORTALI CHE RISULTANO IN LINGUA INGLESE
- 4. LE PROCEDURE DESCRITTE VANNO BENE SIA PER PC CHE PER DISPOSITIVI MOBILI

### L'ISCRIZIONE E' NECESSARIA ESCLUSIVAMENTE PER CHI ATTIVA LA LEZIONE O IL MEETING

## DA PORTALE WEB

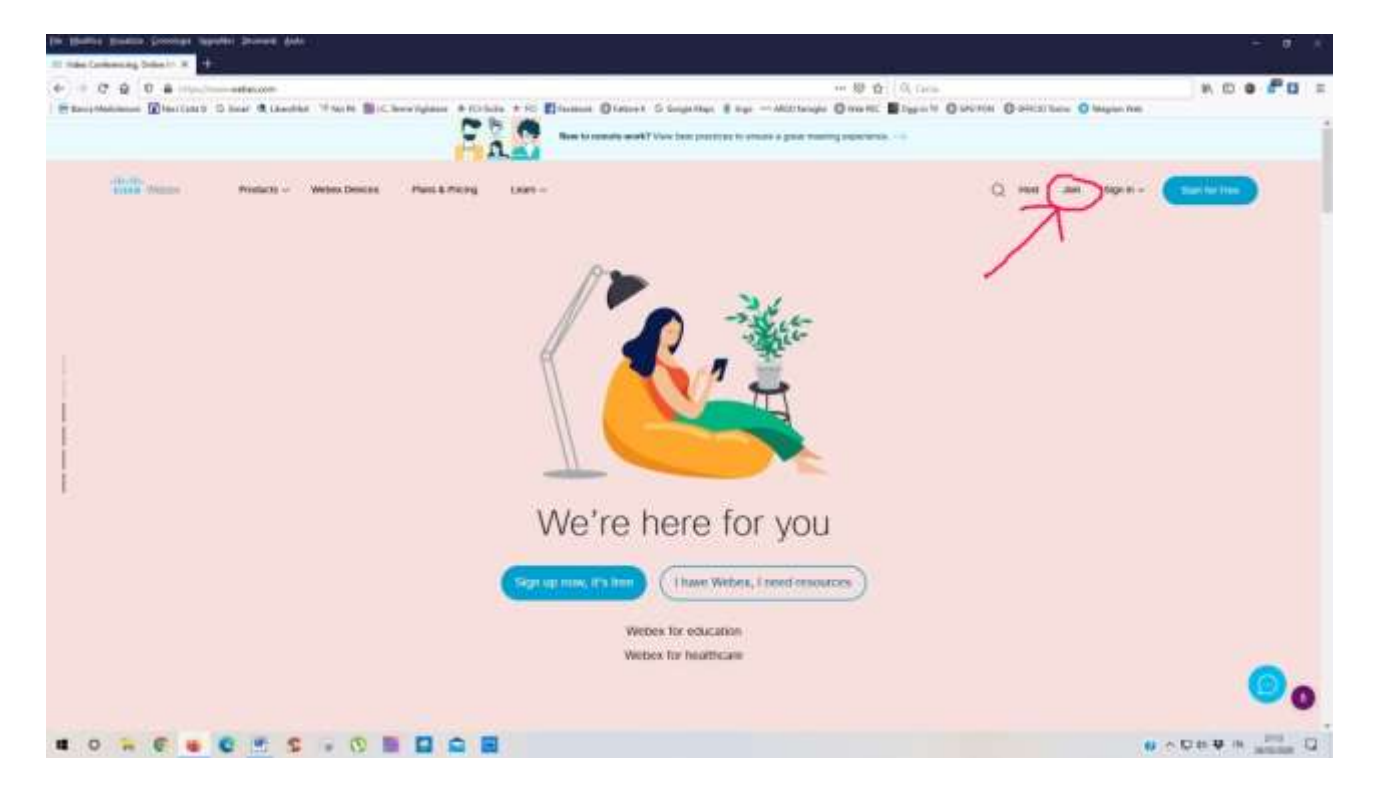

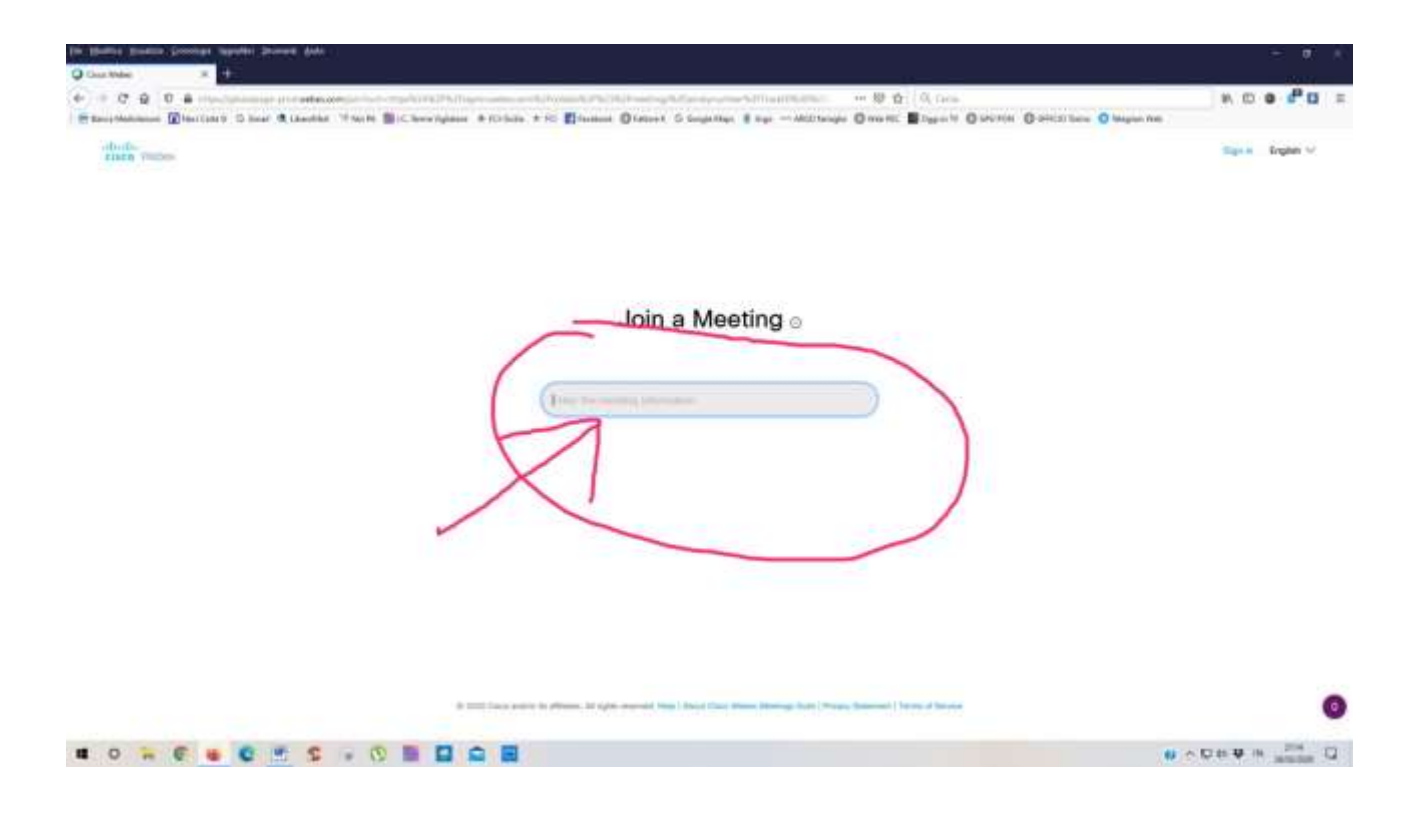

IN QUESTA PAGINA SI PUO' SCEGLIERE DI SCARICARE E INSTALLARE IL PROGRAMMA DI WEBEX CISCO OP-PURE PARTECIPARE ALLA LEZIONE E/O MEETING DIRETTAMENTE DA BROWSER CLICCANDO DOVE E' INDI-CATO CON LA FRECCIA

(attenzione la scritta "accedere dal browser" verrà visualizzata dopo qualche secondo)

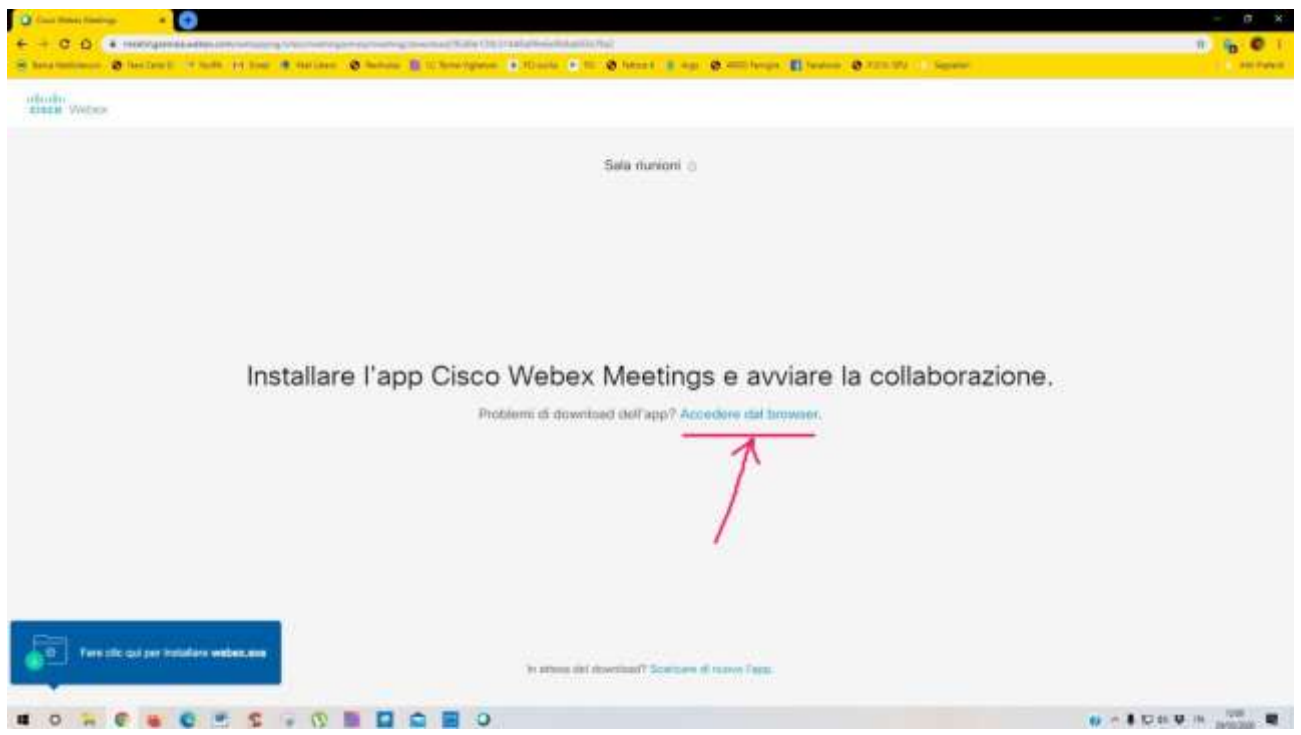

### DA DISPOSITIVI MOBILI

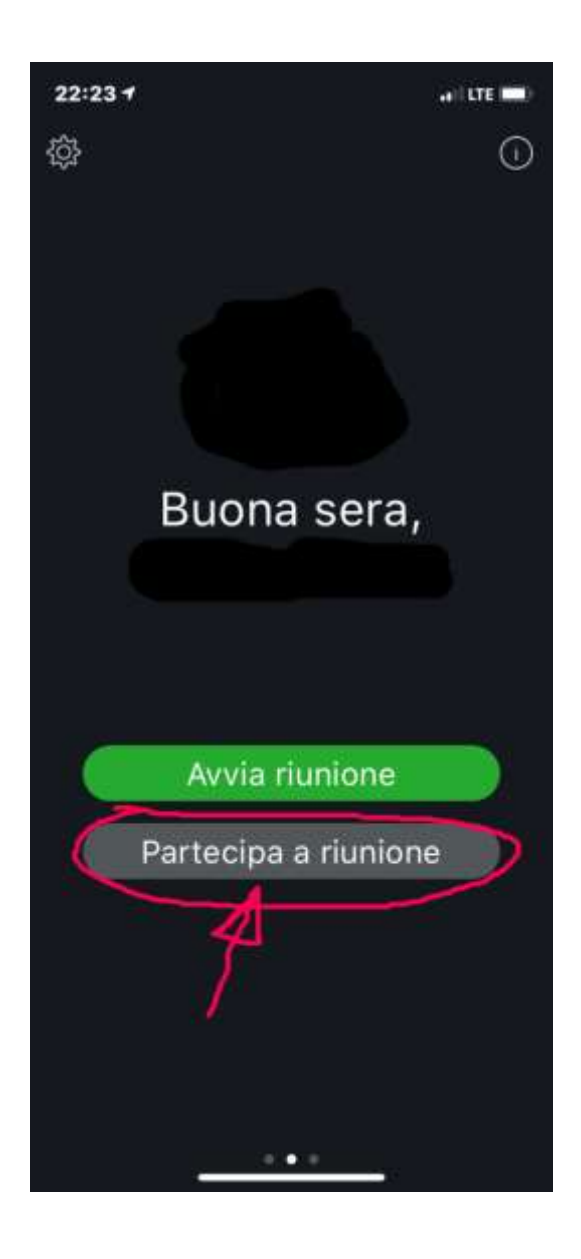

 $22:237$ 

# Annulla Partecipa a ri... Partecipa

## Numero riunione, URL o no...

Se si è stati invitati a una sala riunioni personale, è possibile inserire il nome utente o l'URL dell'organizzatore per accedere.

company.webex.com/meet/username

Questo nome utente funziona solo per questo sito.

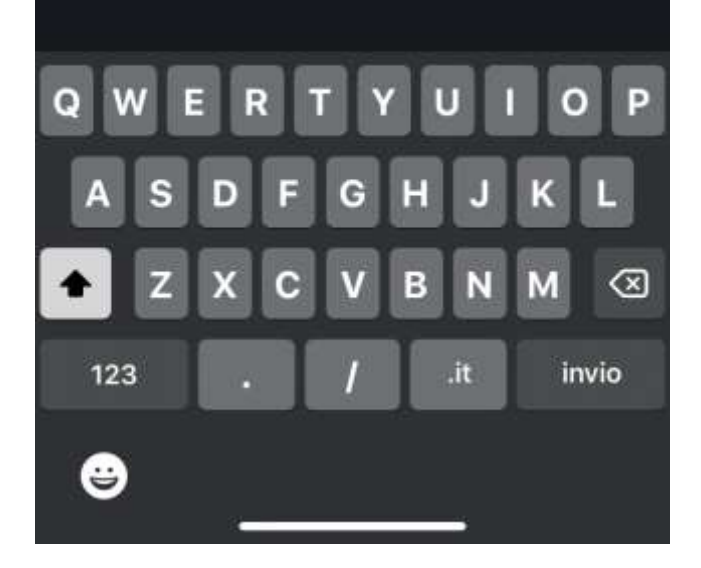

# **TUTORIAL COME AVVIARE UNA RIUNIONE CON ZOOM**

### **PROCEDURA DI REGISTRAZIONE**

**(utilizzare come browser Chrome che vi tradurrà la pagina che risulta in inglese) segui link**

<https://zoom.us/signup>

**PER DOWNLOAD DEL PROGRAMMA ZOOM segui questo link**

**<https://zoom.us/support/download>**

**UNA VOLTA REGISTRATI SUL PORTALE E ISTALLATO IL PROGRAMMA SU PC O L'APP SU DISPOSI-TIVI MOBILI CLICCARE SULL'ICONA** 

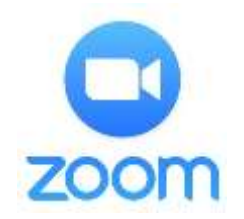

### **CLICCATE SUL TASTO ARANCIONE "NEW MEETING"**

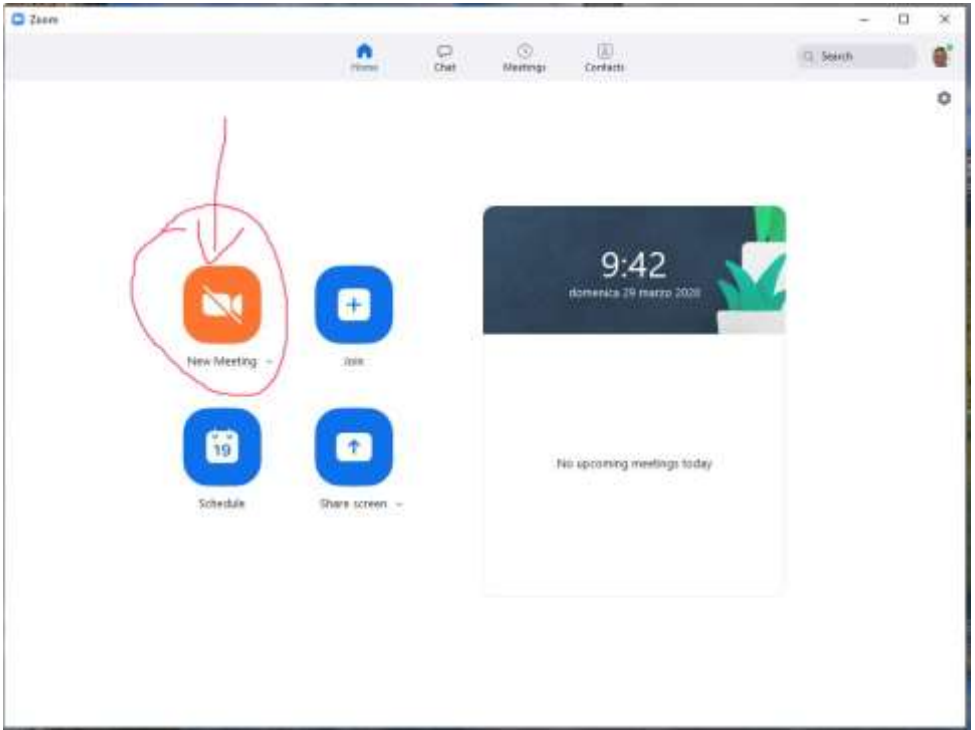

**DARE IL CONSENSO ALL'UTILIZZO DEL MICROFONO E DELLA WEB CAM CLICCANDO SUL TASTO BLU(2 volte)**

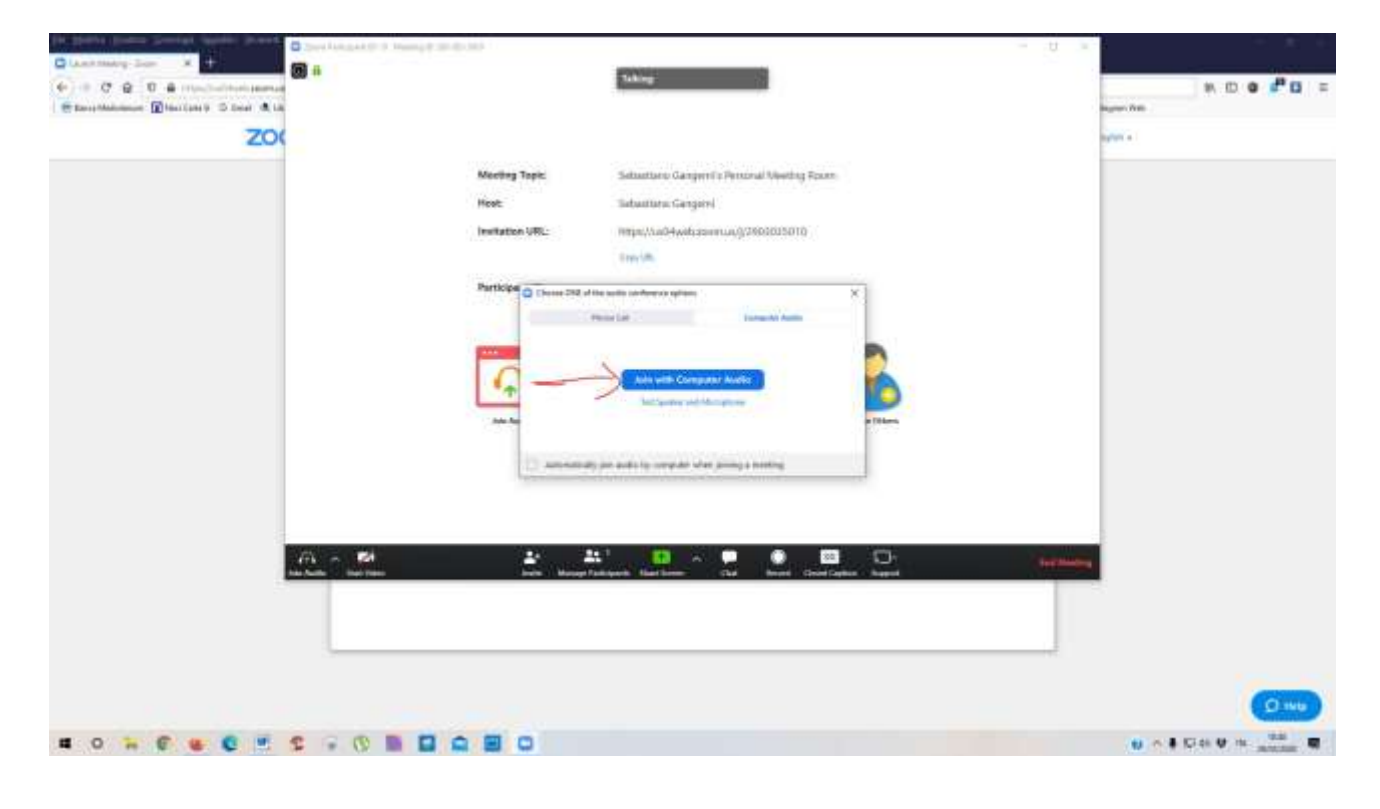

## **ORA POTETE INVITARE I VOSTRI ALUNNI CLICCANDO SU "INVITE OTHERS" FORNENDO LORO L'URL OPPURE IL CODICE ID CHE TROVERETE IN ALTO A SINISTRA, DOPO L'INSERIMENTO DEL CO-DICE ID VI RICHIEDE LA PASSWORD CHE VEDETE SEGNATA I ROSSO AL CENTRO**

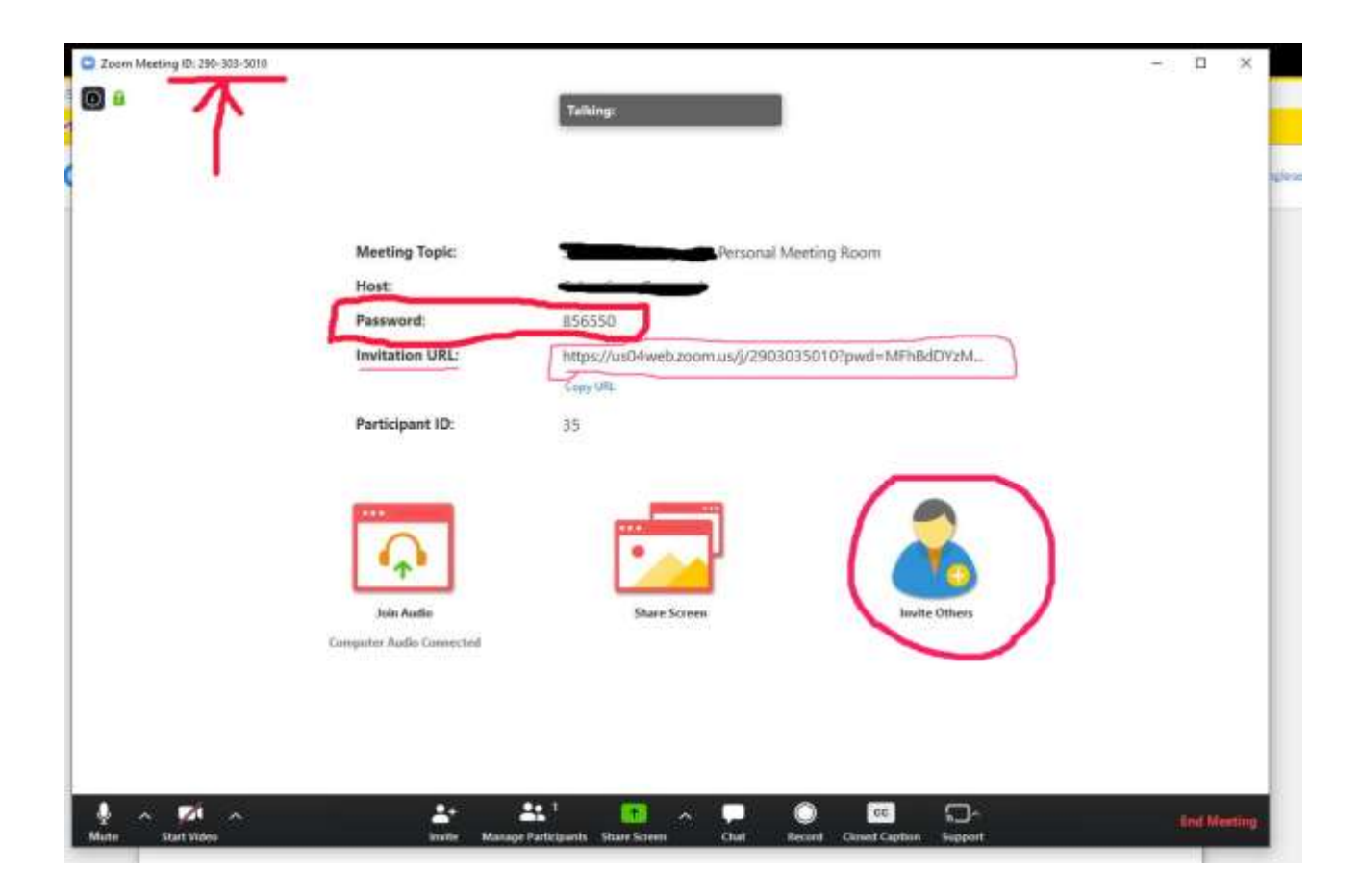

**GLI INVITI POSSO ESSERE CONSEGNATI AI PARTECIPANTI (id e password) NELLE MODALITÀ CHE RITENETE OPPORTUNO IL SISTEMA PREVEDE PER MAIL, BASTA PIGIARE SU UNA DELLE TRE OP-ZIONE CHE VI OFFRE ZOOM**

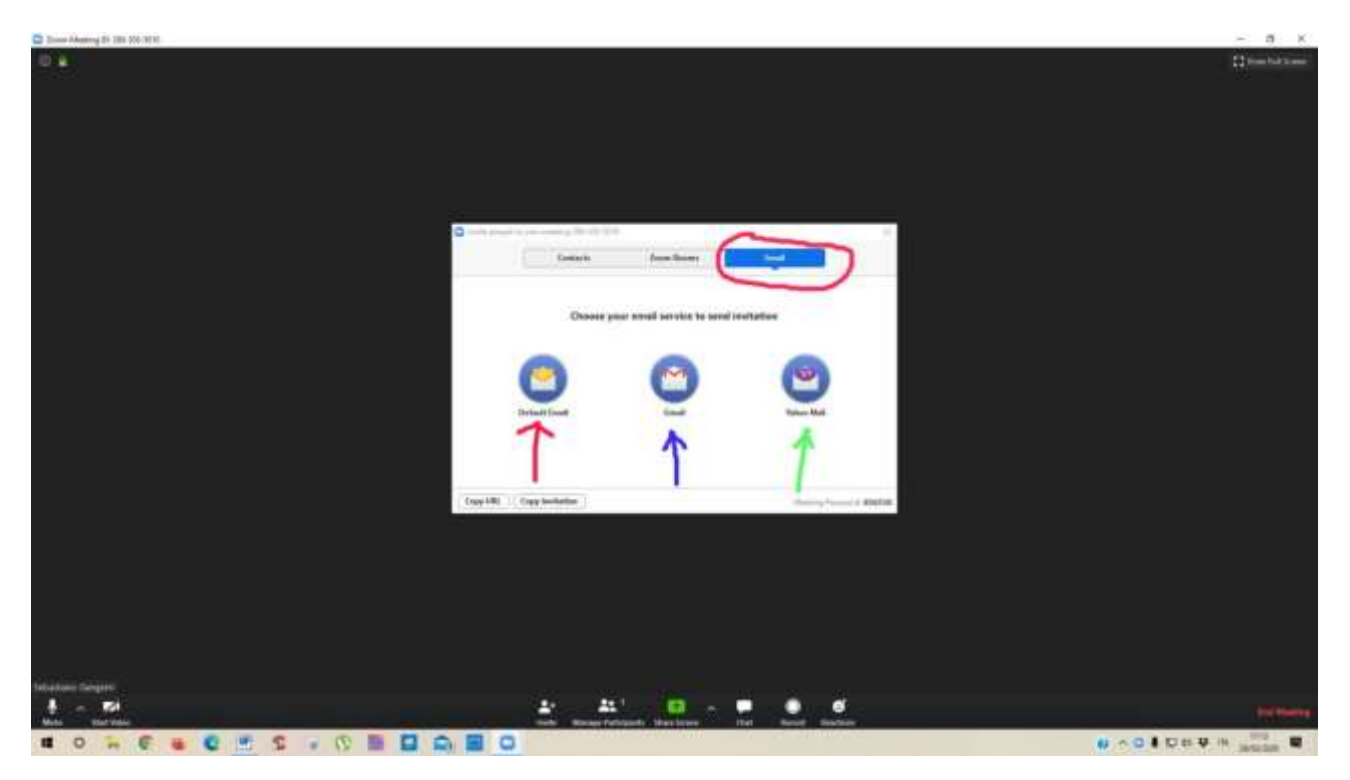

# **TUTORIAL COME AVVIARE UNA RIUNIONE CON WEBEX CISCO**

### **PROCEDURA DI REGISTRAZIONE**

**(utilizzare come browser Chrome che vi tradurrà la pagina che risulta in inglese) segui link**

<https://cart.webex.com/sign-up-webex>

**PER DOWNLOAD DEL PROGRAMMA WEBEX CISCO segui questo link**

**ht** [https://www.webex.com/downloads.html/](https://zoom.us/support/download)

**UNA VOLTA REGISTRATI SUL PORTALE E ISTALLATO IL PROGRAMMA SU PC O L'APP SU DISPOSI-TIVI MOBILI CLICCARE SULL'ICONA** 

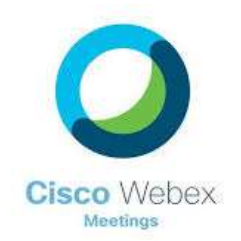

#### **CLICCATE SUL TASTO VERDE "AVVIA RIUNIONE"**

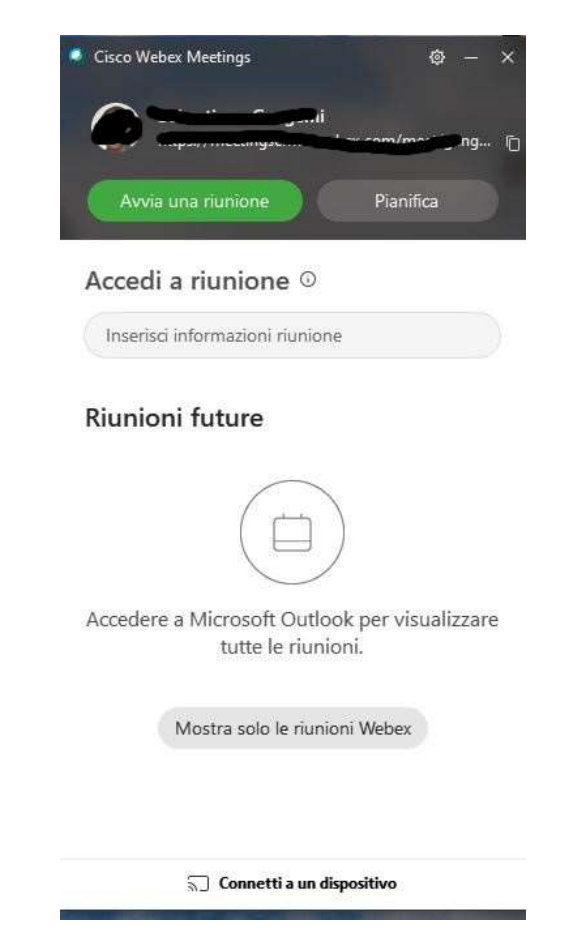

VI COMPARIRA' QUESTA SCHERMATA, CLICCARE NUOVAMENTE SU "AVVIA RIUNIONE"

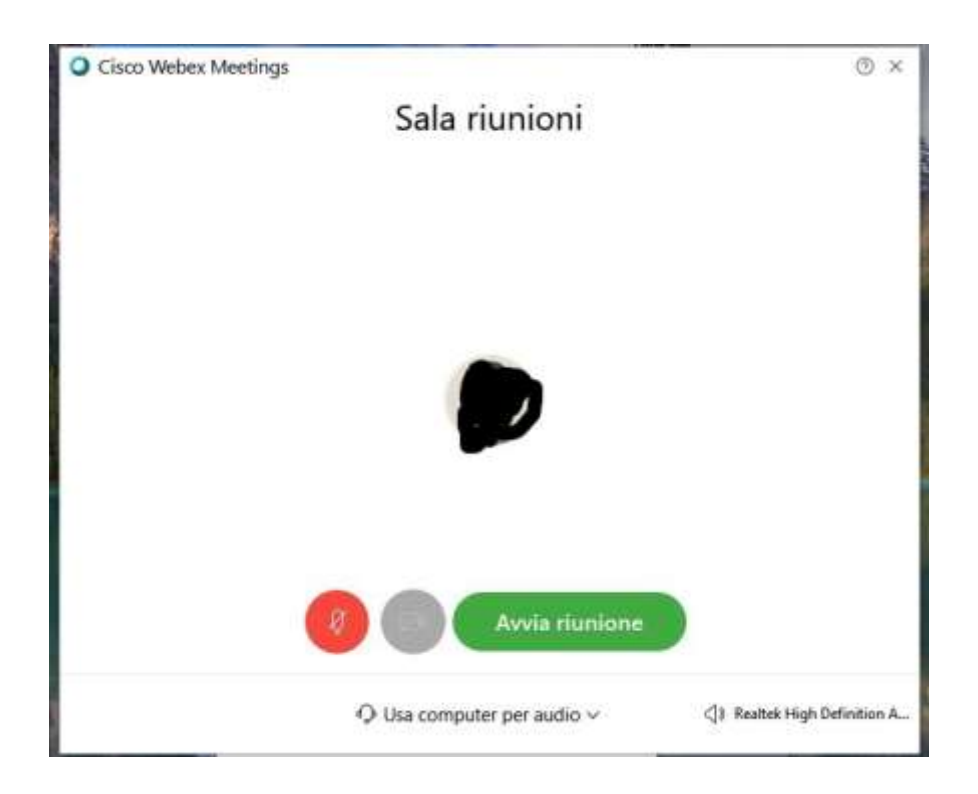

### VI APPARIRÀ QUESTA SCHERMATA

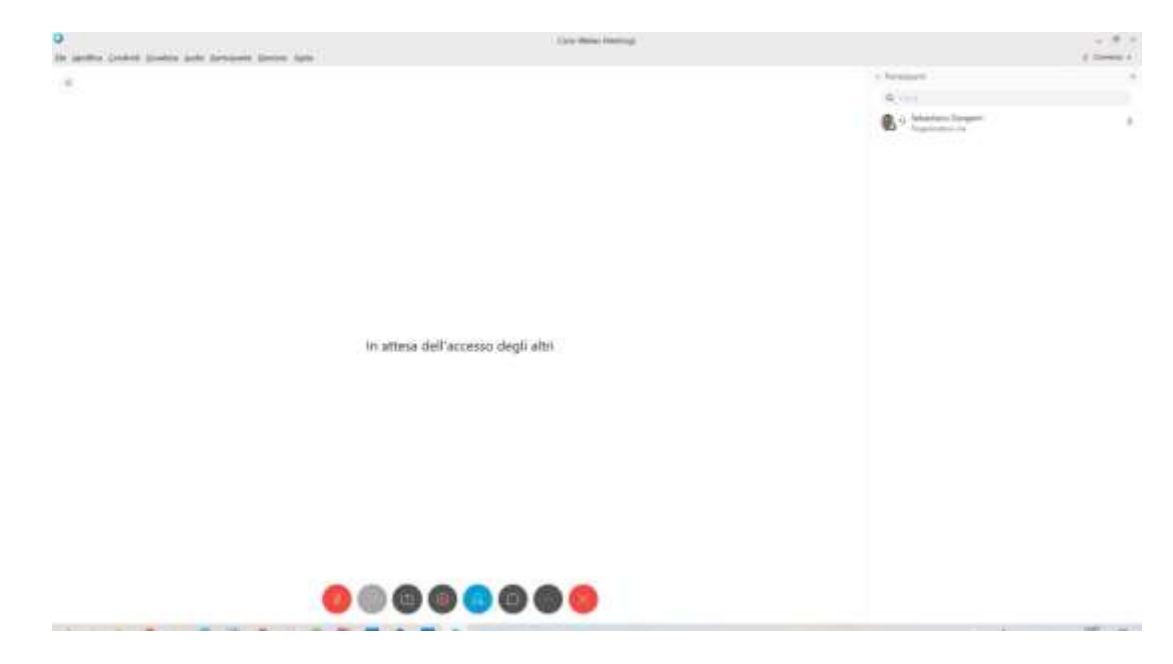

ORA DOVETE ASPETTARE CHE I VOSTRI ALUNNI ACCETTINO L'INVITO (descritto sopra)!!!!